# **Assured**JobCheck™

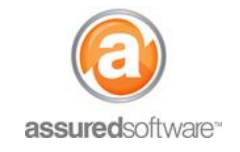

**Admin Tutorial**

## How To: Create a Form Template

This tutorial will demonstrate how to create a form template in Assured JobCheck. Form templates can be created to include merge fields that will auto-populate specified data when applied to the job, making the form customized to the job it is applied to.

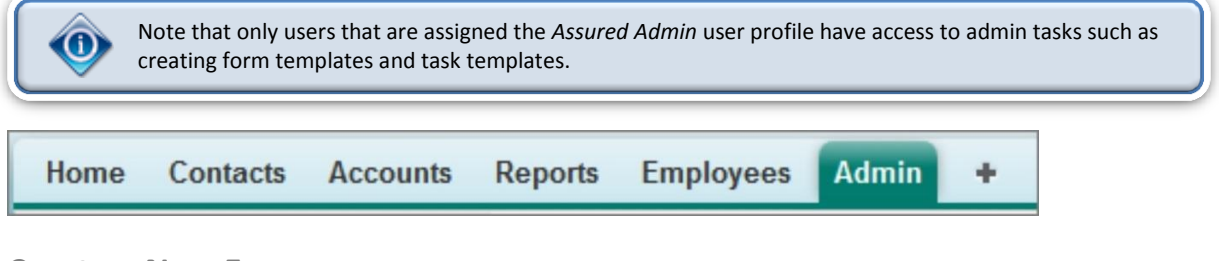

### **Create a New Form**

- 1. Log in to the JobCheck Web Desktop as the Admin user.
- 2. Click on the *Admin* tab from the primary navigation bar.
- 3. Click *"New Form Template"*.
- 4. Give the form a name and a description.
- 5. Click *Save*.

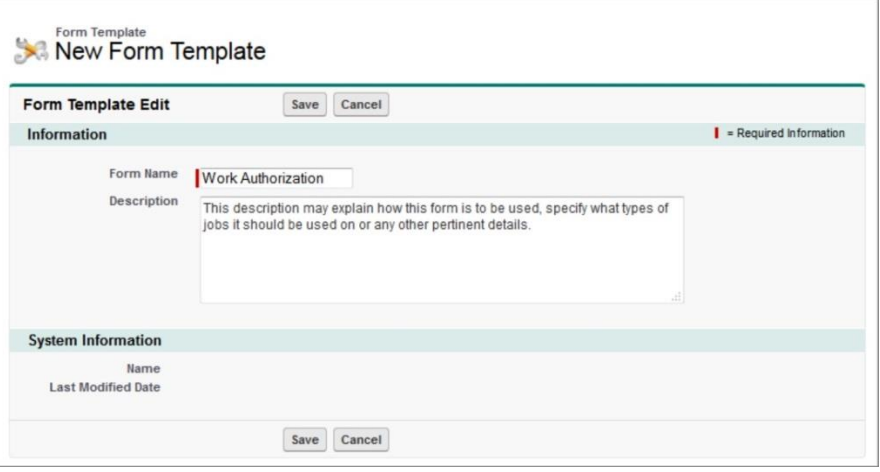

**Figure 1 Example of the** *new form template* **interface.**

Once the form has been created, it can be edited to add content, a logo and merge fields; this will make the form into a template.

There are two ways to approach form templates: simple templates and tabled templates.

- A **simple template** will have very basic structure, and is mostly just paragraph text.
- A **tabled template** is structured in layout and will also take a little longer to create; these templates require use of tables to define where content will appear and line-up on the page.

#### **Admin Tutorial**

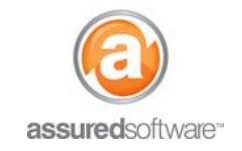

#### **Build a Simple Form Template**

- 1. Open the form template you just created.
- 2. Click *Form Editor*.
- 3. Insert your logo by clicking on the image icon in the editor  $\Box \rightarrow$  Image List  $\rightarrow$  select your logo.
- 4. Insert form content. Either copy paste from an existing form or free type into the text box.
- 5. Highlight a section of the form where you would like to 'insert' a merge field.
- 6. Click the *Select Field* dropdown menu  $\rightarrow$  Choose the merge field from the list. **If the merge field you select contains a list of secondary data, you will see a second dropdown appear to help you find the most relevant merge field.**
- 7. When finished, click *View*  $\rightarrow$  *Preview*; confirm the form looks as expected.
- 8. Click *Save*.

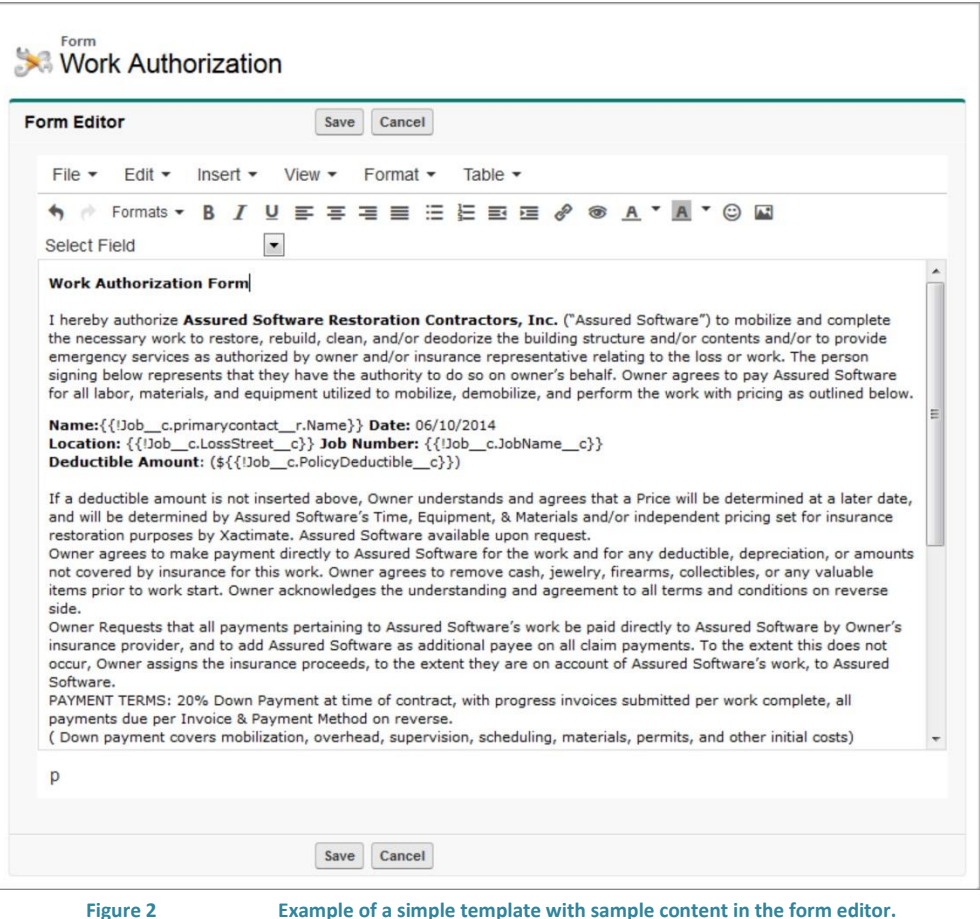

The new form is now an available form that can be applied to a job. Forms can be applied to jobs when accessing *Attachments* from the secondary navigation bar.

#### **Note: View an example of a simple form template in Appendix A.**

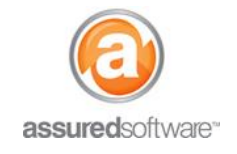

#### **Admin Tutorial**

#### **Build a Tabled Form Template**

To build a tabled form template, you must first insert tables into your document using the form editor. If you are trying to replicate an existing form, try to imagine the form in blocks of text; this will help you decide how many tables you will need to achieve the desired layout.

With the tables inserted in the form editor, you can then enter the content into the desired table/text box using the same steps detailed above, in the instructions for creating a simple form template.

To insert a table, do the following:

- 1. Make sure you are in the form editor screen.
- 2. Choose *Table*  $\rightarrow$  *Insert table* and select the number of columns you would like in your first row.

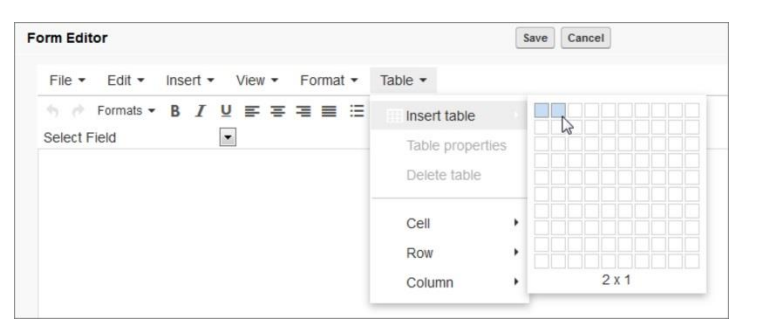

Example: One row with two columns works well for the header.

3. At first the table will look very small and cramped, use the *table properties* to resize the table.

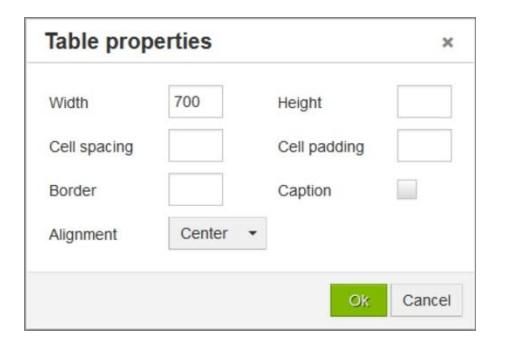

To resize, click *Table Table Properties* and input a *table width* of 700 pixels (maximum recommended width), and *alignment* 'center'.

4. Click into the first column and insert your logo; this will shrink down the second column.

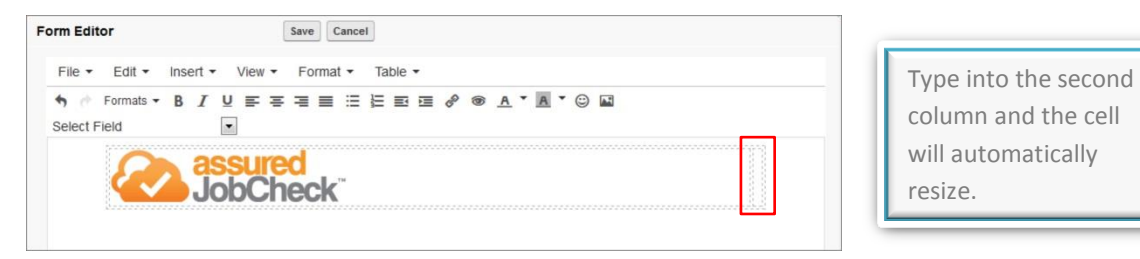

5. If you want to set a specific column width, simply open *Table*  $\rightarrow$  *Cell*  $\rightarrow$  *Cell Properties* and specify the width.

# **assured**JobCheck™

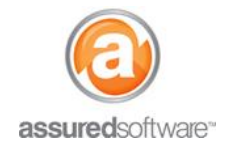

- 6. Next, add more tables. Click below the header table and then repeat the above steps to add in the rest of the tables that you have mapped out to create the layout you want.
- 7. When all the tables have been created populate the tables with text, as below.

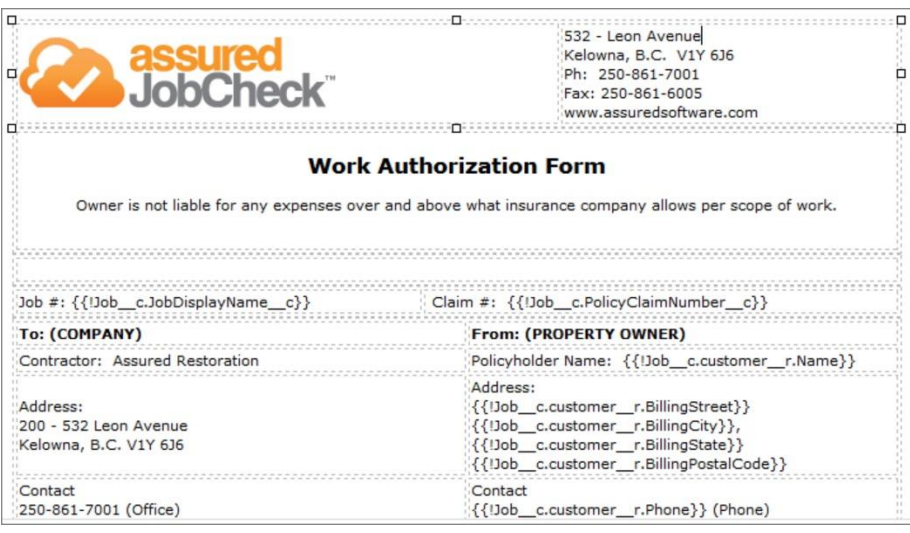

- 8. Click *View*  $\rightarrow$  *Preview* to see how the layout looks.
- 9. Make any necessary adjustments to get the layout you want.
- 10. Click *Save*.

The new form is now an available form that can be applied to a job. Forms can be applied to jobs when accessing *Attachments* from the secondary navigation bar.

#### **Note: View an example of a tabled form template in Appendix B.**

To see a tutorial on how to apply a form template to a job, please see tutorial "*21 – Apply a Form Template*".

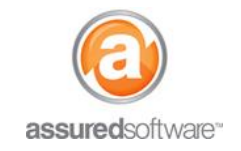

### **Admin Tutorial**

## **Appendix A: Sample of a Simple Form Template**

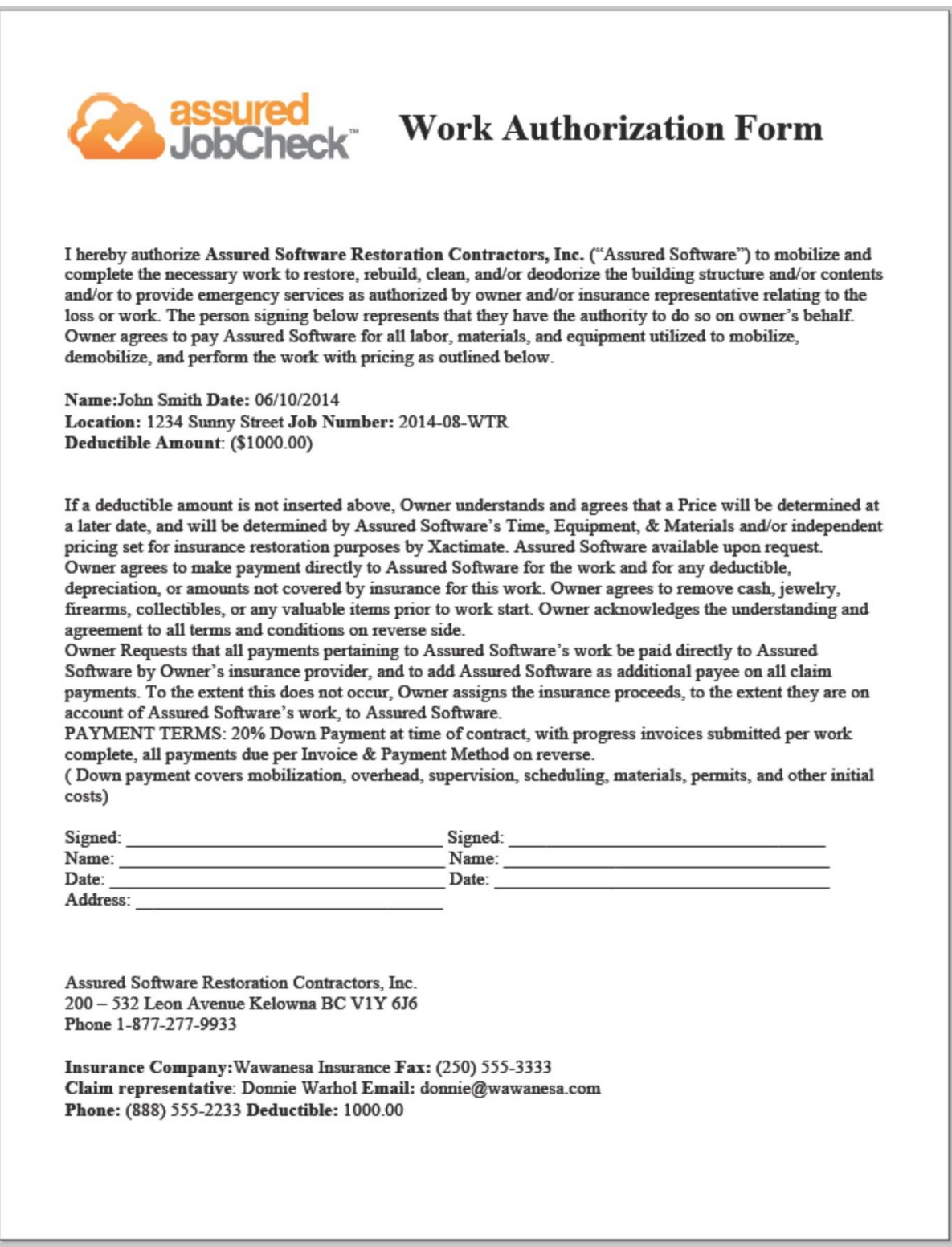

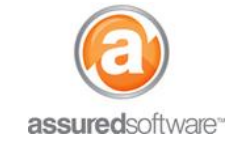

# **Appendix B: Sample of a Tabled Form Template**

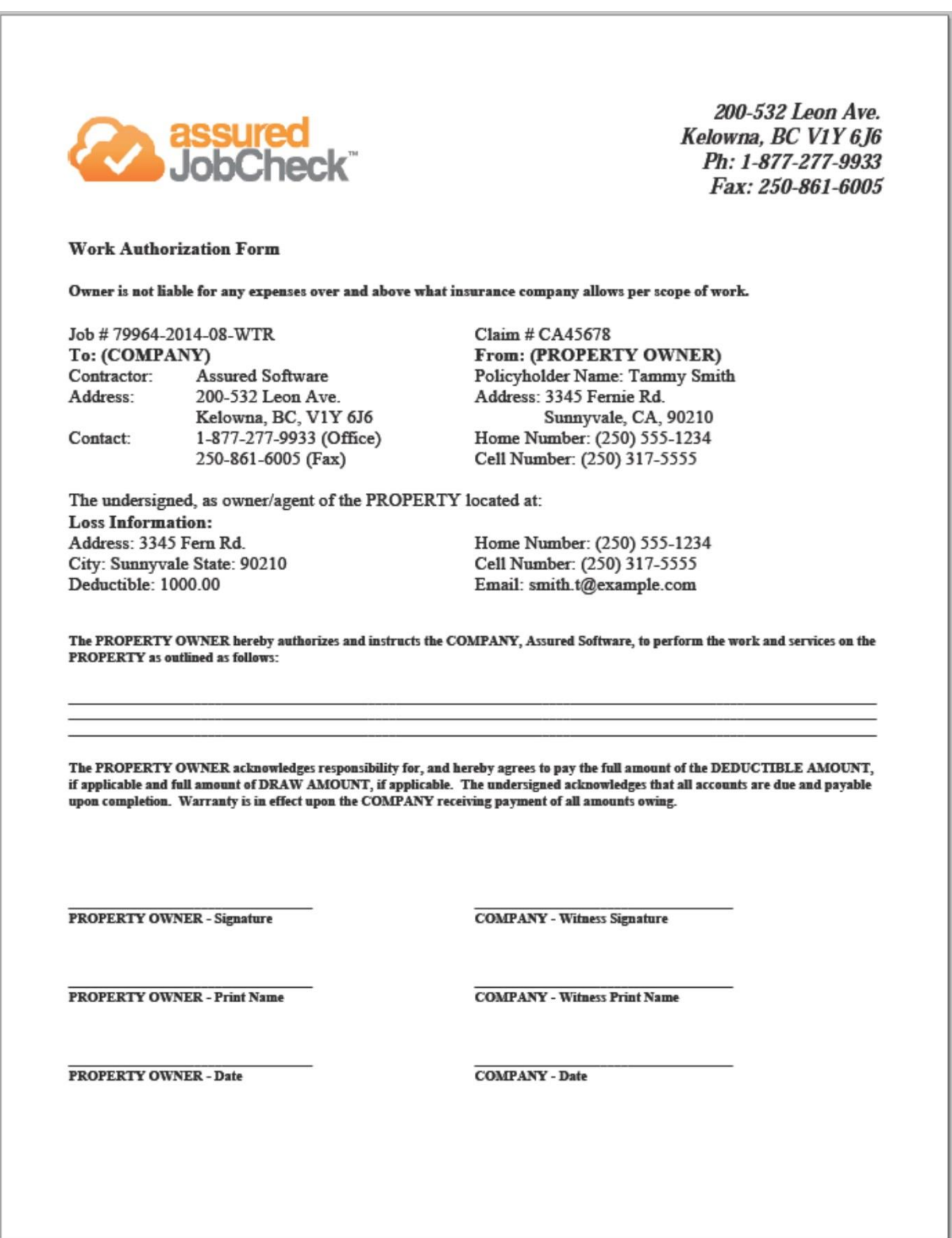